# PT-DZ780/DW750/DX820

# Main firmware update Procedure

### **Applicable models**

PT-DZ780B, PT-DW750B, PT-DX820B PT-DZ780W, PT-DW750W, PT-DX820W

### 1. Checking the Main firmware version

#### 1-1. Checking procedure

- 1. When the projector is turned on and the image is projected, press the <STATUS> button on the remote control.
- 2. Press ◀ ▶ to switch the page to the 1/5 page.
- 3. Confirm the "MAIN VERSION".

## 2. Preparation

#### **About Firmware update**

The firmware update can be performed either "Wired LAN cable connection" or "RS-232C connection (SERIAL connection)".

### 2-1. Requirements for update

The condition bellow is required for update.

#### · A computer that meets the following criteria

Successful update is not guaranteed for all computers that satisfies the requirements below.

### **OS: Microsoft Windows Vista®**

Ultimate 32bit/64bit, Business 32bit/64bit, Home Premium 32bit/64bit, Home Basic 32bit/64bit **Microsoft Windows**® **7** 

Ultimate 32bit/64bit. Professional 32bit/64bit. Home Premium 32bit/64bit

#### Microsoft Windows® 8

Windows® 8 Pro 32bit/64bit, Windows® 8 32bit/64bit

**CPU:** Required speed for the operating system or higher.

**RAM:** Required size for the operating system or bigger.

Others: LAN terminal (RJ-45) for updating with wired LAN

or SERIAL terminal (D-sub9P) for updating with Serial.

Display:1024 x 768 pixel, High Color (16bit) or high resolution

- Successful update is not guaranteed without the required system or with a self-built computer.
- Microsoft<sup>®</sup>, Windows<sup>®</sup> and Windows Vista<sup>®</sup> are registered trademarks or trademarks of Microsoft Corporation in the United States and other countries.

#### RS-232C cable (Straight type) or LAN cable (Straight or Cross type \*)

\* About cable type, refer to the "3-1 Connection".

[Note] The following conditions may cause the failure of the firmware updating.

Please retry after changing the software setting or the [Power option] setting.

- •Any security (firewall) or LAN adapter software are installed to the computer.
- •Other application software that starts and runs during updating.
- •Some combination of the setting of the [Power option] setting for windows<sup>®</sup>.
- "Resume mode" or "Suspend mode" start while updating.

(This is display sample)

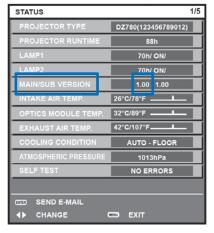

### 2-2. Preparation for Firmware

- 1. Download "Firmware update tool for PT-DZ780 series" from PASS Website below.
  - "FirmUpdateTool\_xxxxxxxx.zip" file (for example :FirmUpdateTool\_dz780v110.zip)

<PASS Website> http://panasonic.net/avc/projector/pass

2. Unzip the downloaded "Firmware update tool".

## 3. Connection and Communication setting

#### 3-1. Connection

1. Connect the projector and computer with "RS-232C (SERIAL) cable" or "LAN cable".

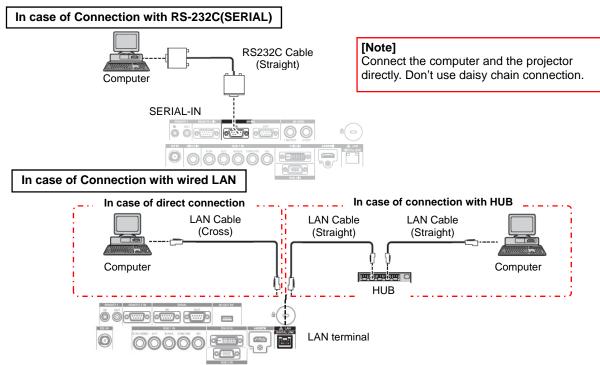

### 3-2. Communication setting

- 1. Open the menu of the projector and confirm the communication setting as below.
- 2. Set the [STAND BY] to "NORMAL".
- 3. Set the [INPUT SELECT] to "PROJECTOR". (In case of updating with RS-232C)

| For Updating with RS-232C(SERIAL)            |                   |                   |           |  |  |
|----------------------------------------------|-------------------|-------------------|-----------|--|--|
|                                              | ITEM              |                   |           |  |  |
|                                              | [PROJECTOR ID]    |                   |           |  |  |
| [PROJECTOR SETUP]                            | [STAND BY]        |                   | NORMAL    |  |  |
|                                              | [RS-232C]         | [INPUT SELECT]    | PROJECTOR |  |  |
|                                              |                   | [(IN) BAUDRATE]   |           |  |  |
|                                              |                   | [(IN) PARITY]     |           |  |  |
| For Updating with wired LAN                  |                   |                   |           |  |  |
| MENU                                         |                   |                   | ITEM      |  |  |
| [PROJECTOR SETUP]                            | [STAND BY]        |                   | NORMAL    |  |  |
|                                              |                   | [PROJECTOR NAME]  |           |  |  |
| [NETWORK]                                    | [NETWORK SETUP]   | [DHCP]            |           |  |  |
|                                              |                   | [IP ADDRESS]      |           |  |  |
|                                              |                   | [SUBNET MASK]     |           |  |  |
|                                              |                   | [DEFAULT GATEWAY] |           |  |  |
|                                              |                   | [STORE]           |           |  |  |
|                                              | [NETWORK CONTROL] | [COMMAND PORT]    |           |  |  |
| User name (Administrator rights) for Network |                   |                   |           |  |  |
| Password for Network                         |                   |                   |           |  |  |
|                                              |                   |                   |           |  |  |

[Note] Please return these settings to the original value after updating.

### 4. Main firmware Update Operation

- 1. Double click the "FirmUpdateTool\_xxxxxxxxx.exe". "Firmware update Tool" starts and following window will be displayed.
- 2. Set the projector to STAND-BY condition.
- 3. Confirm the connection of projector and computer. Click the "Next" button.

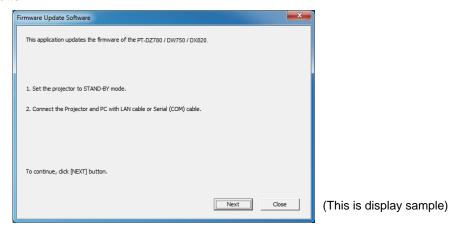

4. Following "Licence Agreement window" will be displayed. Read the "Software Licence Agreement". Upon your agreement, check [I agree] and click the [Next] button.

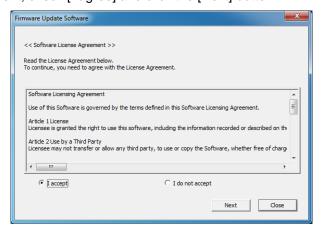

(This is display sample)

Following window will be displayed.Select the "Connection" and input or set the value you confirmed at 3-2".

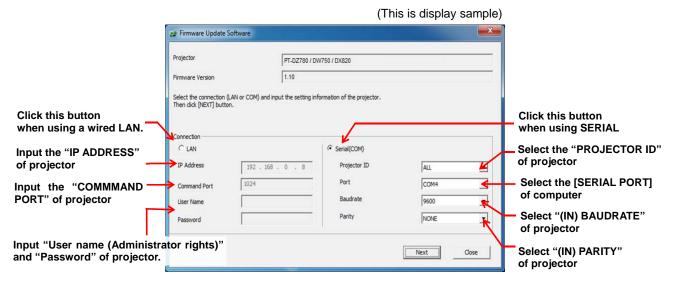

- 6. Click the [Next] button and then the following window will be displayed.
- 7. Click the [OK] button and the firmware update will start.
  - \* When any "Error message" is displayed, follow the instruction on the window.

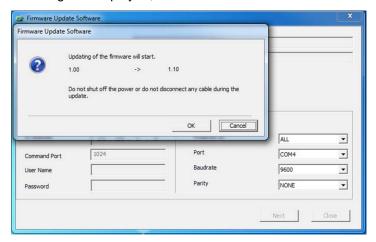

(This is display sample)

- 8. The following windows will be displayed during the firmware update.
  - · Do not disconnect the connection cable or turn off the power during updating.
  - · Updating time is approximately 15 minutes.
  - If the projector is shut down by power failure or other reasons during updating, re-start the main power of the projector and retry.

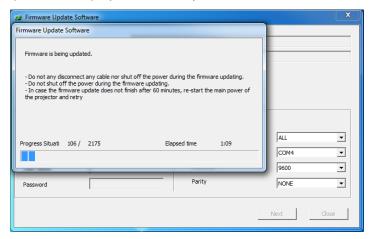

(This is display sample)

9. The following window will be displayed when the firmware update is completed.

Click the [No] button and turn off the power of the projector. Disconnect the connection cable.

When you want to continue other projector firmware update, click the "Yes" button.

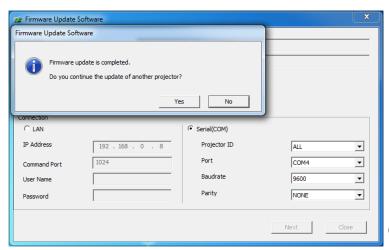

(This is display sample)

# 5. Confirm the update

Please check the firmware version according to the following procedure.

### 5-1. Main firmware checking procedure

- 1. When the projector is turned on and the image is projected, press the <STATUS> button on the remote control.
- 2. Press ◀ ▶ to switch the page to the 1/5 page.
- 3. Confirm that the "MAIN VERSION" value is updated.

(This is display sample)

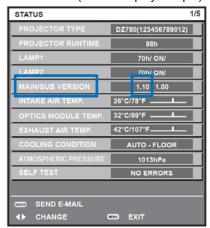

# 6. Error table

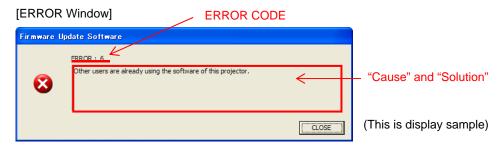

| ERROR<br>CODE | Status          | Cause                                                                          | Solution                                                                                                    |
|---------------|-----------------|--------------------------------------------------------------------------------|----------------------------------------------------------------------------------------------------|
| 1             | -               | -                                                                              | -                                                                                                    |
| 2             | ERROR           | No response from the projector.                                                | Please check the connection and setting between projector and computer.                                                                                     |
| 3             | ERROR           | This projector is not applicable model for this application.                   | This application cannot update the firmware of this projector.                                                                                              |
| 4             | ERROR           | The projector is not in stand-by mode.                                         | Please set projector in stand-by mode.                                                                                                    |
| 5             | ERROR           | Data transfer of the firmware has been failed.                                 | Please check the connection and setting between projector and computer.                                                                                     |
| 6             | ERROR           | The application failed to start up.                                            | Please restart the application after closing other running applications or rebooting the computer.                                                          |
| 7             | ERROR           | This application is already run by other windows user.                         | This application can not be run simultaneously.                                                                                                    |
| 8             | ERROR           | Assigned serial (COM) port is being used by another application.               | Please assign another serial (COM) port or close the application which uses the assigned serial (COM) port. And then please restart the update application. |
| 9             | INFOR<br>MATION | The firmware of this projector is newer than the firmware of this application. | Update application is not executed. The firmware of this projector is not updated.                                                                          |
| 10            | INFOR<br>MATION | The firmware of this projector is the same version as this application.        | Update application is not executed. The firmware of this projector is not updated.                                                                          |
| 11            | ERROR           | User ID or Password of projector is incorrect.                                 | Please input correct User ID and Password.                                                                                                    |
| 12            | ERROR           | Failure has occurred in the updating process.                                  | Please restart the application after closing other running applications or rebooting the computer.                                                          |
| 13            | ERROR           | Assigned command port is being used by another application.                    | Please assign another command port or close the application which uses the assigned command port. And then please restart the update application.           |